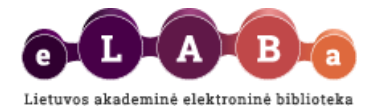

# **eLABa talpyklos naudotojo vadovas publikacijoms įkelti**

**Parengta: 2015 m. sausis**

**Turinys** [Prisijungimas](#page-0-0) Įvestų PDB [dokumentų peržiūra](#page-1-0) Naujo PDB [dokumento registravimas](#page-2-0) [Žingsnis 1,](#page-3-0) [Žingsnis 2,](#page-4-0) [Žingsnis 3,](#page-8-0) [Žingsnis 4,](#page-9-0) [Žingsnis 5](#page-10-0) [Mano profilis](#page-11-0) **[Ataskaitos](#page-11-1)** 

# <span id="page-0-0"></span>**Prisijungimas**

eLABa sistemoje mokslininkai gali įkelti ir tvarkyti Lietuvos mokslo ir studijų institucijų mokslines publikacijas (toliau – **PDB dokumentai**), pateikti jų elektroninius dokumentus, arba nuorodas į juos. Galima registruoti tas publikacijas, kurios pagal tipą atitinka [Mokslinių publikacijų rūšių klasifikatorių.](http://www.elaba.lt/elaba-portal/documents/19/21849/eLABa_publikaciju_rusiu_klasifikatorius.pdf/4e403e9a-5689-4a9b-a232-476f9fe0e694)

Norint įkelti PDB dokumentą į eLABa talpyklą svetainėje [www.elaba.lt](http://www.elaba.lt/) spauskite **Įkelti į eLABa talpyklą** ir suveskite prisijungimo duomenis.

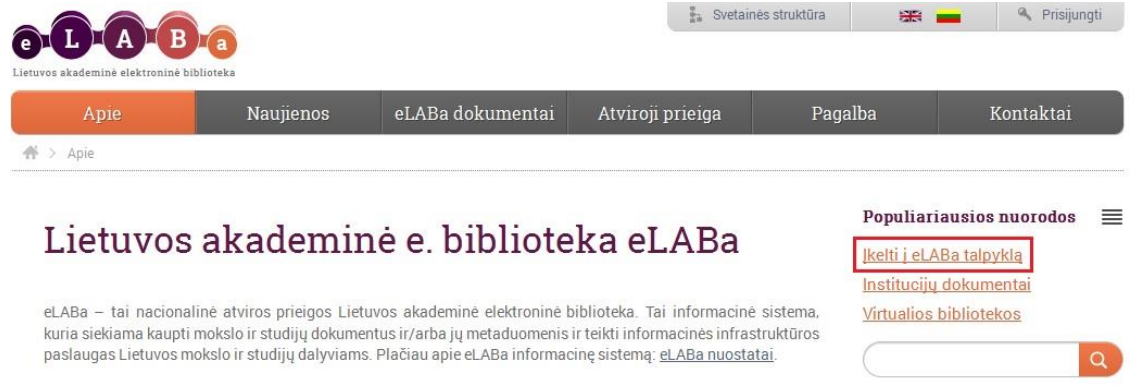

Atidaromas eLABa talpyklos pagrindinis langas. Jame autorius gali:

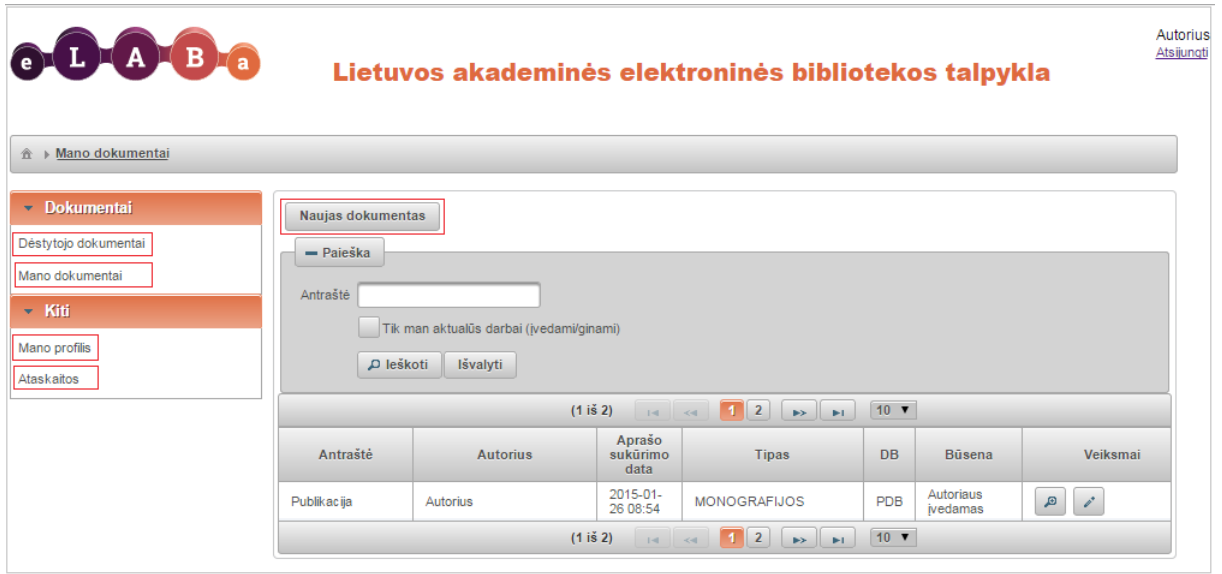

**Mano dokumentai** – peržiūrėti anksčiau įkeltus dokumentus;

**Dėstytojo dokumentai** – peržiūrėti studentų įkeltus dokumentus (jeigu dėstėte); **Naujas dokumentas** – įkelti naują dokumentą;

**Mano profilis** – peržiūrėti eLABa sistemoje esančią informaciją apie save; **Ataskaitos –** suformuoti savo į eLABa įkeltų dokumentų ataskaitą.

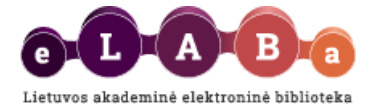

# <span id="page-1-0"></span>**Įvestų PDB dokumentų peržiūra**

eLABa talpyklos lange **Mano dokumentai** pateikiamas autoriaus įvestų publikacijų sąrašas. Jei esate anksčiau užregistravęs daugiau savo PDB dokumentų matysite įvestų dokumentų būsenas.

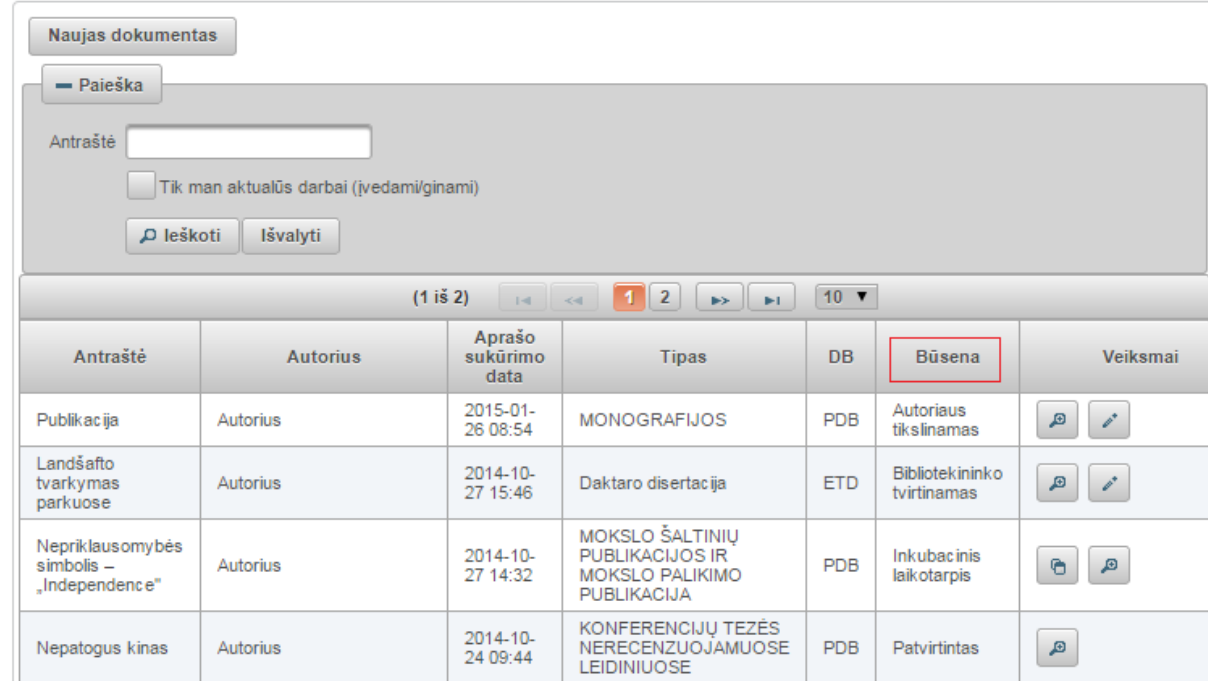

Galimos dokumentų būsenos:

**Autoriaus įvedamas**: dokumentas pradėtas pildyti, duomenys išsaugoti, tačiau kol kas nepatvirtinti. Duomenys gali būti papildyti ir išsaugoti keletą kartų, būsena dėl šių veiksmų nesikeičia.

**Juodraštis**: būsena sauganti nepilnai įvestus duomenis. Autoriui sudaroma galimybė tęsti vėliau dokumento registravimą.

**Autoriaus tikslinamas**: PDB dokumento duomenys tikslinami autoriaus. Būsena suteikiama, kai bibliotekininkas, padalinio ar institucijos registratorius grąžina PDB dokumentą autoriui papildyti, patikslinti duomenis.

**Bibliotekininko tvirtinamas**: autoriui patvirtinus PDB dokumentą duomenys tampa prieinami bibliotekininkui. Esant šiai būsenai autorius dokumento registravimo duomenų koreguoti negali.

**Autoriaus pasirašomas**: PDB duomenys patikrinti ir patvirtinti bibliotekininko, bibliotekininkas pasirašė elektroninę licencinę sutartį. Laukiama autoriaus pasirašymo.

**Inkubacinis laikotarpis**: licencinė sutartis autoriaus pasirašyta, tačiau yra keli bendraautoriai ir/arba prieskyros kelioms institucijoms – sistema automatiškai skiria laiką bendraautoriams susipažinti su į eLABa įkelto atitinkamo dokumento duomenimis ir licencine sutartimi. Pasibaigus inkubaciniam laikotarpiui automatiškai licencinė sutartis įsigalioja ir dokumento būsena pakeičiama į *Patvirtintas*.

**Kitų institucijų papildomas**: būsena suteikiama, kai dokumento duomenų tvirtinime dalyvauja kelios institucijos (bendrasavininkės), pvz., dokumentas parengtas bendraautorių iš skirtingų institucijų ir todėl tų kitų institucijų bibliotekininkai gali papildyti dokumento duomenis eLABa sistemoje savo specifinių klasifikatorių reikšmėmis.

**Patvirtintas**: PDB dokumento duomenys patikrinti ir patvirtinti bibliotekininko. **Autorius jau negali keisti ar šalinti tokių duomenų**.

Jei esate užregistravęs daugiau savo PDB dokumentų ir dėl to sąrašas yra ilgas, norėdami surasti reikiamą PDB dokumentą galite atlikti jo paiešką pagal antraštę. Taip pat galima nustatyti, kad sistema pateiktų tik tuos dokumentus, kurių registravimas nėra baigtas (pažymėkite **Tik man aktualūs darbai (įveami/ginami)**):

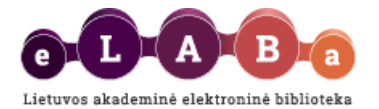

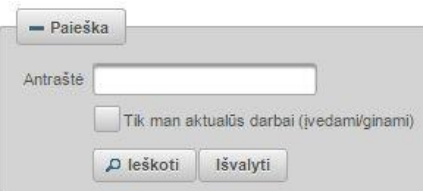

# <span id="page-2-0"></span>**Naujo PDB dokumento registravimas**

**Mano dokumentai** lange paspaudus mygtuką **Naujas dokumentas** atidaromas langas dokumento įvedimui:

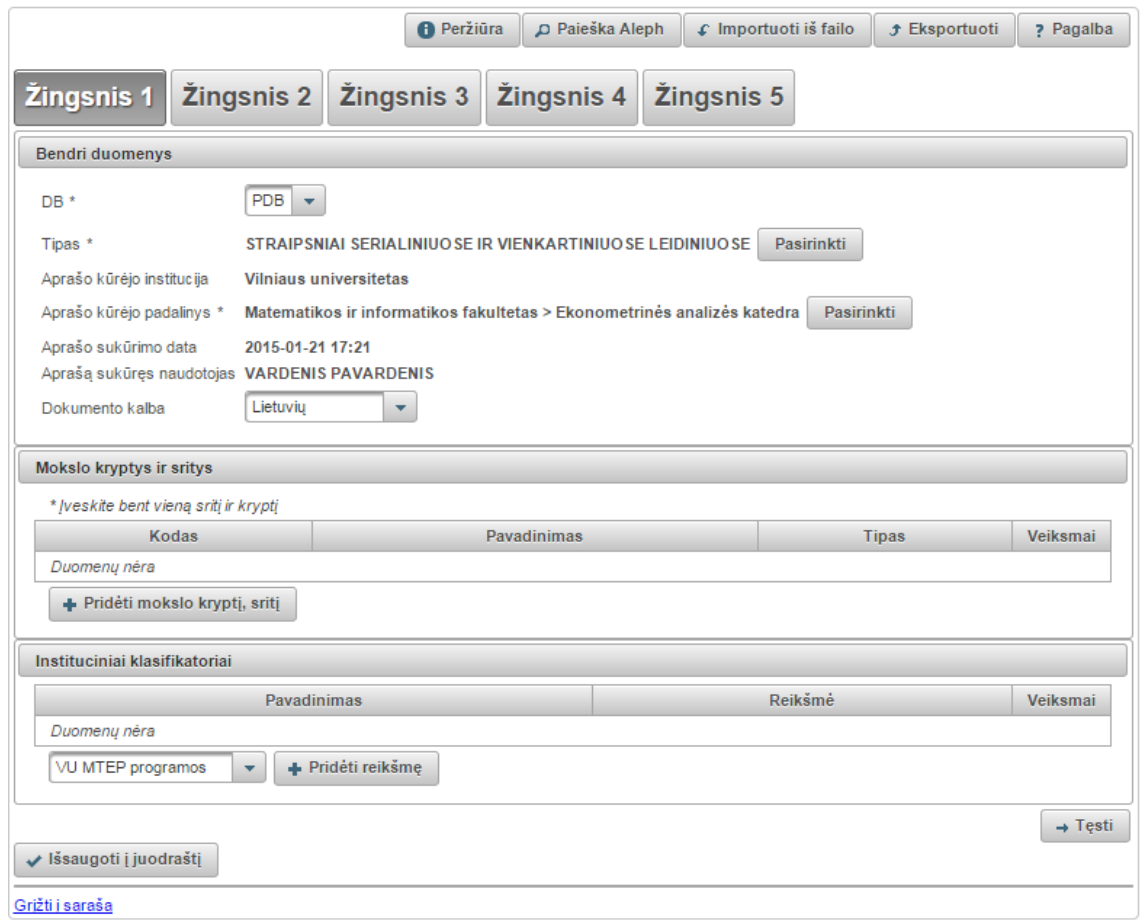

Duomenų įvedimas sistemoje vykdomas atskirais etapais – **žingsniais** (šiek tiek toliau žiūrėkite instrukcijas, kaip įvesti duomenis kiekvieno žingsnio lange).

Lango dešiniajame viršutiniame kampe matysite mygtukus:

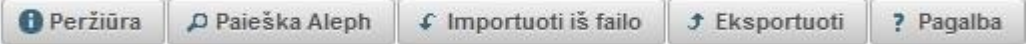

**Peržiūra** – paspaudus šį mygtuką galite peržiūrėti visus apie dokumentą įvestus duomenis viename lange.

**Paieška Aleph** – atidaroma paieškos forma, kur galima atlikti dokumentų paiešką mokslo ir studijų institucijų kataloguose pagal antraštę, autorių ir kitus bibliografinius duomenis, o radus reikiamą dokumentą ir jį pasirinkus, sistema automatiškai užpildys dokumento įvedimo formą duomenimis.

**Importuoti iš failo** – atidaroma forma dokumento metaduomenims importuoti iš studento jau turimo dokumento metaduomenų failo. Nurodžius kelią iki failo, dokumento įvedimo forma užpildoma duomenimis iš failo. Importo failai turi būti vienu iš formatų:

- o .xml privalo atitikti http://www.loc.gov/MARC21/slim schemą;
- o .marc, .mrc, .iso privalo atitikti ISO 2709 standartą;

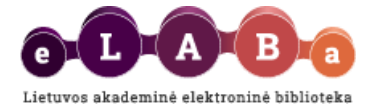

o .ris - bibliografiniai duomenys RIS formatu;

o Palaikoma koduotė: UTF-8. Pastaba: visų importuojamų laukų reikšmės bus perrašytos.

**Eksportuoti** – išsisaugoti dokumento metaduomenis savo kompiuteryje galite šiais formatais: TEI Header P5 formatu, MARC 21, Dublin Core.

**Pagalba** – galite peržiūrėti eLABa naudotojo vadovus.

Lango apačioje matysite mygtukus:

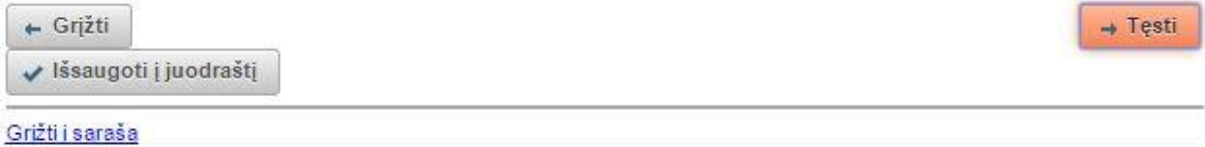

**Tęsti** – tęsite registravimą kitame žingsnyje;

**Grįžti** – grįšite į ankstesnį žingsnį;

**Išsaugoti į juodraštį** – suteikia galimybę išsaugoti nepilnai įvestus duomenis (turi būti užpildyti visi privalomi žingsnio, kuriame bandoma išsaugoti, laukai). Paspaudus šį mygtuką duomenys išsaugomi kaip juodraštis ir galima vėliau tęsti dokumento registravimą;

**Išsaugoti** – išsaugo duomenis, uždaro registravimo formą, grįžtama į dokumentų sąrašą;

**Grįžti į sąrašą** – grįžtama į dokumentų sąrašą, duomenys neišsaugomi (parodomas perspėjimas).

### <span id="page-3-0"></span>**Žingsnis 1**

Šiame žingsnyje užpildomi trys duomenų apie registruojamą dokumentą blokai: *Bendri duomenys*; *Mokslo kryptys ir sritys*; *Instituciniai klasifikatoriai*.

**Bendri duomenys** bloke duomenys užpildomi automatiškai, tačiau svarbu, kad autorius parinktų tinkamą registruojamo dokumento tipą:

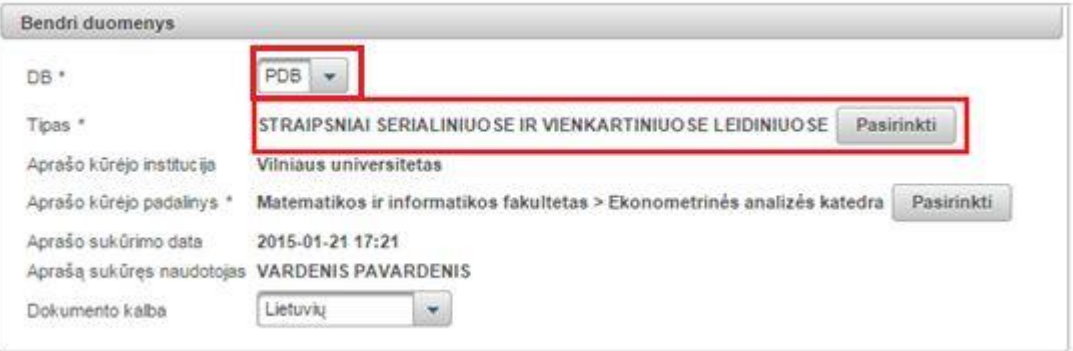

**DB** – nurodoma kokio dokumento PDB ar ETD duomenys įvedami, šiuo atveju reikia pasirinkti PDB. **Tipas** – pasirinkite registruojamos publikacijos tipą iš mokslo publikacijų rūšių klasifikatoriaus. **Aprašo kūrėjo institucija** – užpildoma automatiškai pagal Jūsų prisijungimo prie sistemos duomenis. **Aprašo kūrėjo padalinys** – įkeliama automatiškai pagal Jūsų prisijungimo prie sistemos duomenis arba galima įkelti atlikus paiešką  $\sqrt{P_{\text{asirinkti}}}$  ir pasirinkus rezultatuose reikiamą padalinį. **Aprašo sukūrimo data** – užpildoma automatiškai.

**Aprašą sukūręs naudotojas** – įkeliama automatiškai pagal Jūsų prisijungimo prie sistemos duomenis. **Dokumento kalba** – pagal nutylėjimą užpildoma lietuvių kalba. Esant poreikiui galima pasirinkti kitą iš išskleidžiamo meniu.

#### **Mokslo kryptys ir sritys**

Paspaudus **Pridėti mokslo kryptį, sritį** būtina nurodyti registruojamo darbo tematiką ir problemą atitinkančią(-ias) mokslo kryptį(-is) ir sritį(-is). Atsidariusiame lange galima atlikti mokslo klasifikacijos

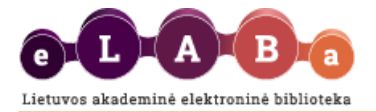

reikšmės paiešką pagal pavadinimą, kodą ir galiojimą. Arba tinkamą reikšmę galima pasirinkti iš sąrašo. Sąraše reikšmes galima išskleisti šalia reikšmės paspaudus ». Pažymėjus tinkamą reikšmę registruojamo dokumento duomenyse ji įrašoma paspaudus  $\bullet$ .

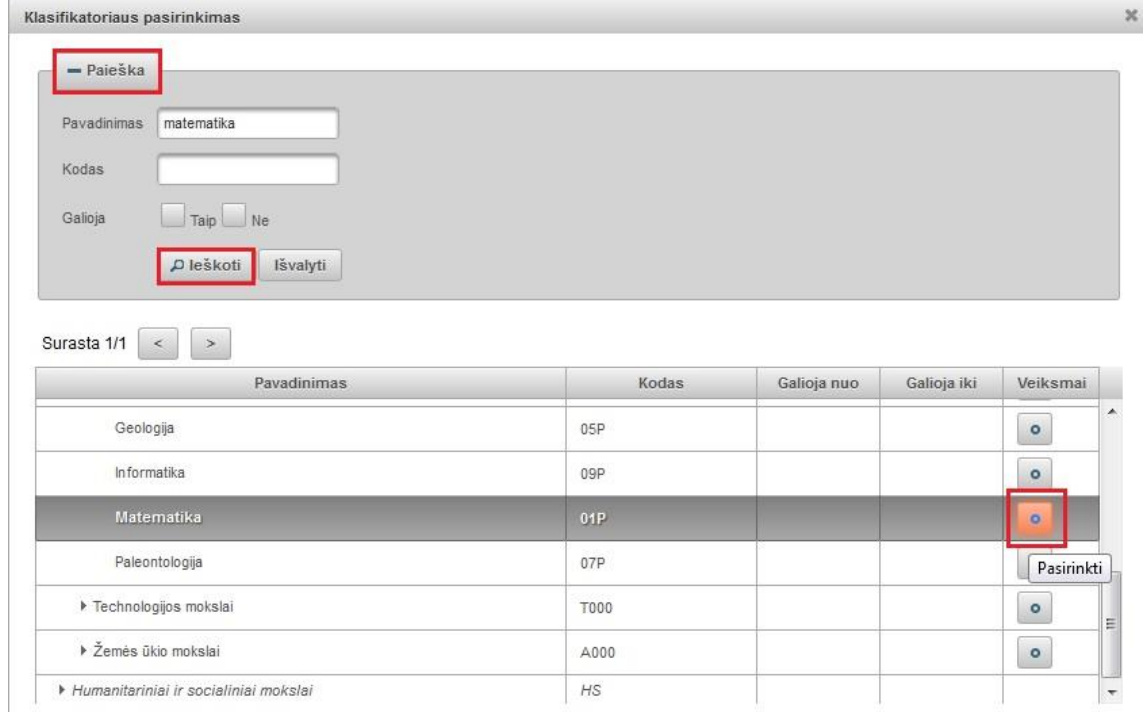

Negaliojančios klasifikatorių reikšmės rodomos šviesesnės spalvos šriftu – jos pasirenkamos tuomet, jei registruojamas prieš kelis metus publikuotas PDB dokumentas.

#### **Instituciniai klasifikatoriai**

Jei žinote Jūsų publikaciją atitinkantį klasifikatorių ir jo reikšmę, nurodykite. Pasirinkite klasifikatorių, spauskite + Pridėti reikšmę, iš atsidariusio sąrašo parinkite tinkamą klasifikatoriaus reikšmę. Gali būti, kad Jūsų institucija nenaudoja sistemoje institucijų klasifikatorių ir todėl instituciniai klasifikatoriai gali likti nenurodyti.

#### <span id="page-4-0"></span>**Žingsnis 2**

Šiame žingsnyje užpildomi trys duomenų apie registruojamą dokumentą blokai: *Antraštė, santrauka, reikšminiai žodžiai*; *Autoriai*; *Bendradarbiavimas su verslu*.

**Antraštė, santrauka, reikšminiai žodžiai** bloke būtina nurodyti įkeliamos publikacijos pavadinimą, santrauką ir 3-5 reikšminius žodžius, atskirtus per kablelį ar kabliataškį.

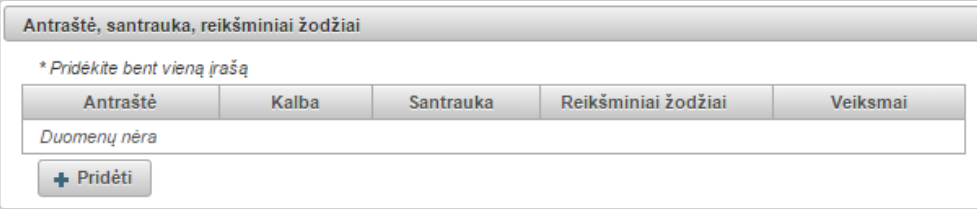

Paspaudus + Pridėti satsidariusiame lange įveskite antraštę, santrauką (nebūtina) ir 3-5 reikšminius žodžius, atskirtus kableliais. Registruojant PDB dokumentą jo antraštę būtina nurodyti taip, kaip ji užrašyta originaliame leidinyje (originalo kalba). Įvesti antraštės, santraukos, ir reikšminių žodžių duomenys išsaugomi paspaudus  $\sqrt{\frac{P\text{ativit}(\text{int})}{n}}$ . Išsaugotus duomenis galite peržiūrėti, taisyti, šalinti:

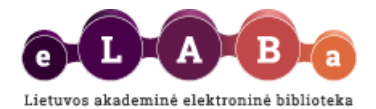

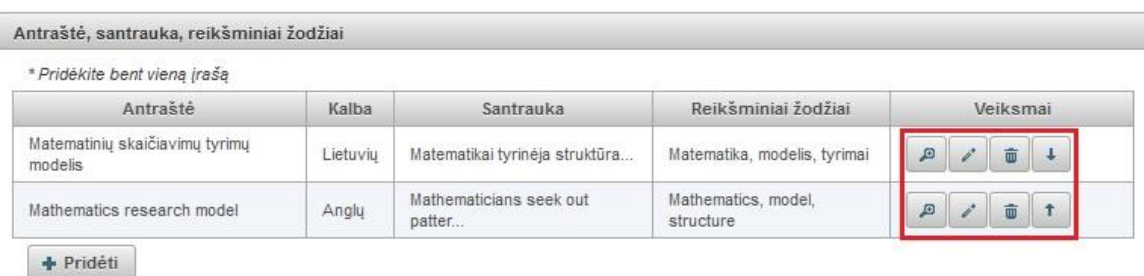

Galite:

<sup>1</sup> + surikiuoti publikacijos antraštes ta tvarka, kuria jos užrašytos originaliame leidinyje;

 $\boxed{\blacksquare}$ - peržiūrėti įvestą informaciją;

 $\cdot$  - redaguoti įvestą informaciją;

 $\overline{\bullet}$  - pašalinti.

#### **Autoriai**

Automatiškai sistema registruojamam PDB dokumentui nurodo autorių, kuris atlieka PDB dokumento registravimą. Sistema duomenis įrašo automatiškai – nurodomas Jūsų vardas, pavardė, institucija. Detalius Jūsų duomenis galima peržiūrėti  $\boxed{\phantom{a}}$  arba paspaudus redaguoti.

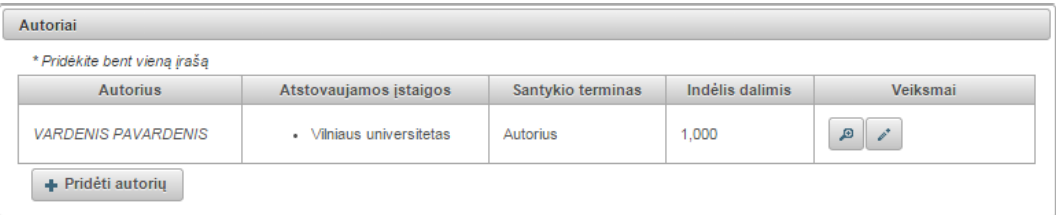

**SVARBU**, kad peržiūrėtumėte visus Jūsų kaip autoriaus duomenis. Paspaudę *il*, matysite langą su Jūsų duomenimis:

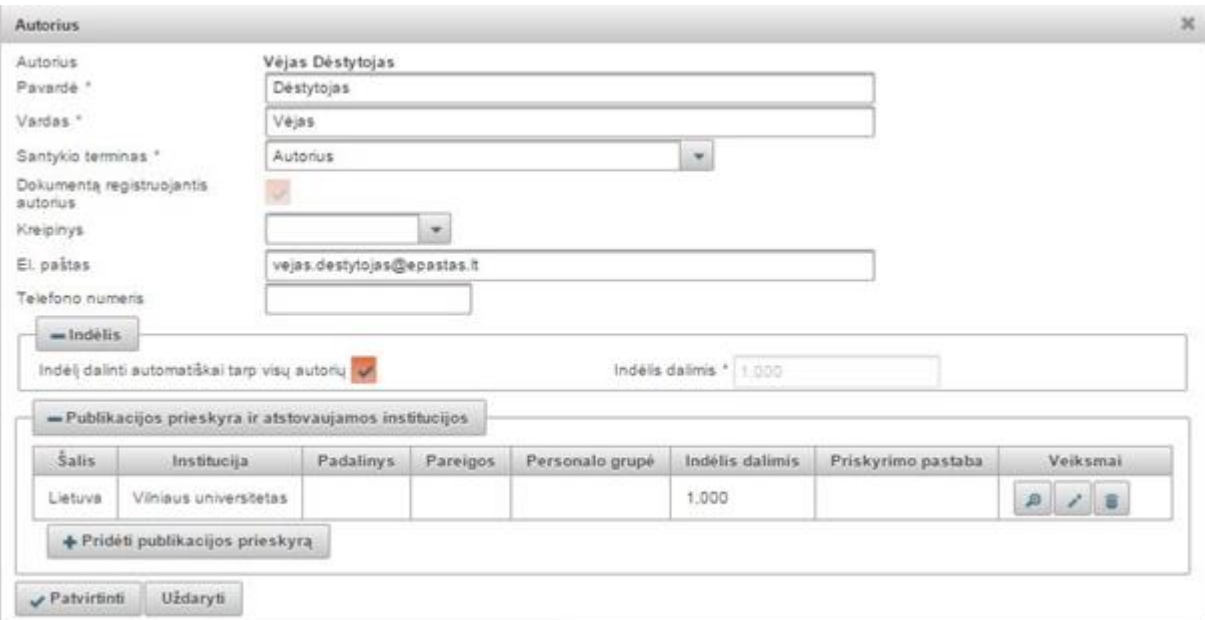

**Santykio terminas** – iš sąrašo būtina pasirinkti ir nurodyti, ar Jūs esate registruojamo PDB dokumento autorius, ar kito tipo rengėjas.

**Dokumentą registruojantis autorius** – žymima automatiškai, kai dokumentą registruoja pats autorius. Registruojantis autorius gali redaguoti duomenis, kiti to paties PDB dokumento autoriai – tik peržiūrėti. Teisę pakeisti registruojantį autorių turi tik bibliotekininkas. Bibliotekininkas pakeisdamas registruojantį autorių suteikia ir redagavimo teisę kitam dokumento autoriui.

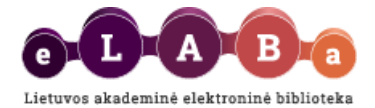

**Kreipinys** – jei turite, iš sąrašo parinkite tinkamą kreipinį (dr., prof., habil. dr. ir kt.).

**Indėlis** – pagal nutylėjimą autorių indėlis bus automatiškai dalinamas į lygias dalis tarp autorių. Autoriaus indėlį galima nurodyti ir kitokį. Autoriaus indėlis turi būti nurodomas dalimis trijų skaitmenų po kablelio tikslumu. Svarbu, kad bendra visų autorių (bendraautorių) indėlių suma turi būti lygi 1. Dalinant indėlį automatiškai, pirmajam autoriui bus priskiriama didesnė dalis, jei indėlis trijų skaitmenų po kablelio tikslumu autoriams nesidalina po lygiai. Pvz., jei yra trys autoriai, tai pirmajam bus priskirta 0,334, o kitiems dviem po 0,333.

**Publikacijos prieskyra ir atstovaujamos institucijos** – yra galimybė nurodyti vieną ar kelias mokslo arba studijų institucijas ar padalinius, kuriuose buvo sukurtas dokumentas. Nurodoma koks autoriaus indėlis užimant konkrečios institucijos atitinkamas pareigas. Spauskite **Pridėti publikacijos prieskyrą** ir užpildykite duomenis:

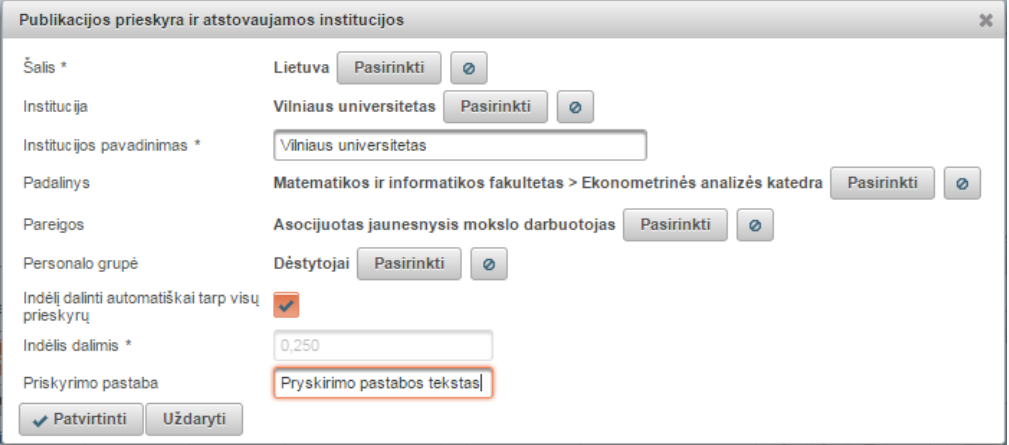

**Institucija** – sistema užpildo automatiškai. (Jei PDB dokumentą rengėte su kitu autoriumi, užpildant duomenis apie jį šiame lange paspaudus <sup>Pasirinkti</sup> ir atliktus paiešką pasirinkite to autoriaus instituciją. Jei reikiamos institucijos nerandate, pakeitus šalį galėsite įvesti instituciją ranka. Norint panaikinti

pasirinktą reikšmę paieškos parametrų lauke reikia paspausti

Padalinys – spauskite <sup>Pasirinkit</sup> ir pasirinkite padalinį.

**Pareigos** – spauskite <sup>Pasirinkti</sup> ir nurodykite pareigas.

**Personalo grupė** – spauskite <sup>Pasirinkti</sup> ir nurodykite personalo grupę.

**Indėlį dalinti automatiškai tarp visų prieskyrų** – pažymėjus bus padalintas indėlis po lygiai tarp visų institucijų ir pareigų. Jeigu nepažymėta, reikia konkrečiai nurodyti indėlį trijų skaitmenų po kablelio tikslumu.

**Priskyrimo pastaba** – galite įrašyti pastabą, kurią perskaitys registruojamus duomenis tikrinantis bibliotekininkas ar institucijos registratorius.

Jeigu publikaciją rengė keli autoriai, pridėkite autorių paspaudus **Pridėti autorių**:

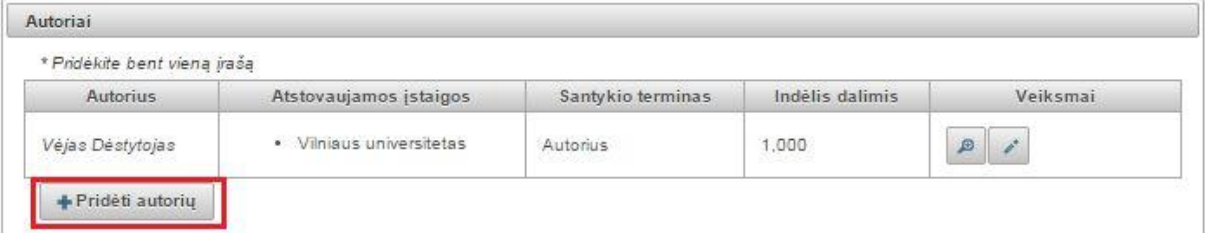

Atsidariusiame lange atlikite autoriaus paiešką, iš rezultatų pažymėkite reikiamą autorių ir spauskite . Jeigu atlikę paiešką autoriaus nerandate, galima jo duomenis įvesti ranka – mygtukas **Įvesti ranka**.

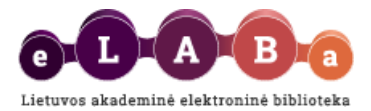

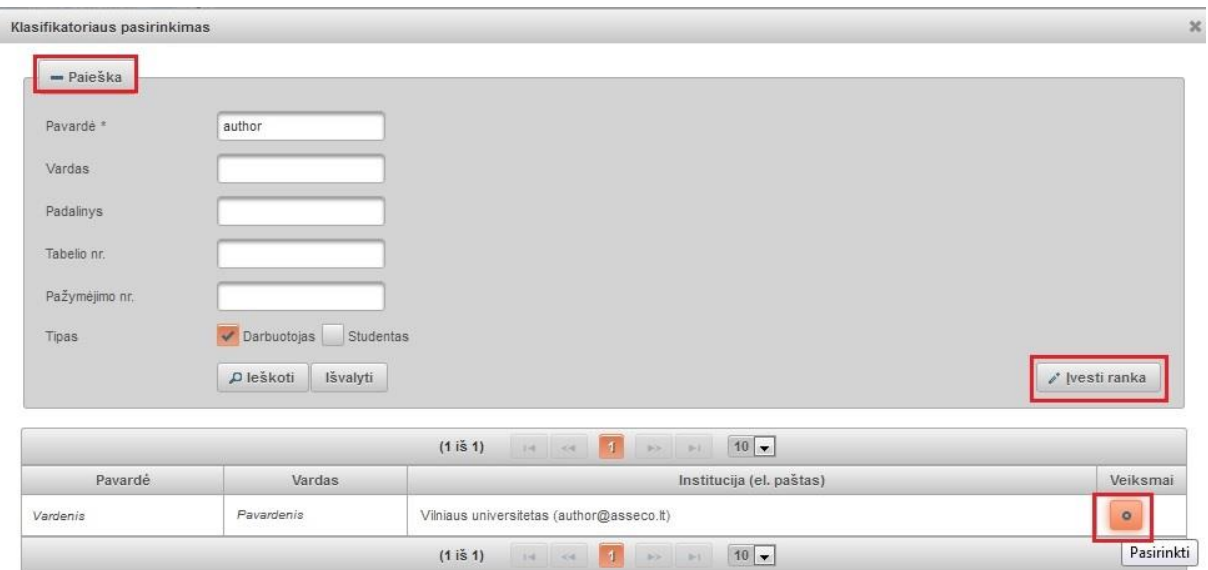

Pasirinkus reikiamą autorių sistema automatiškai užpildys dalį autoriaus duomenų:

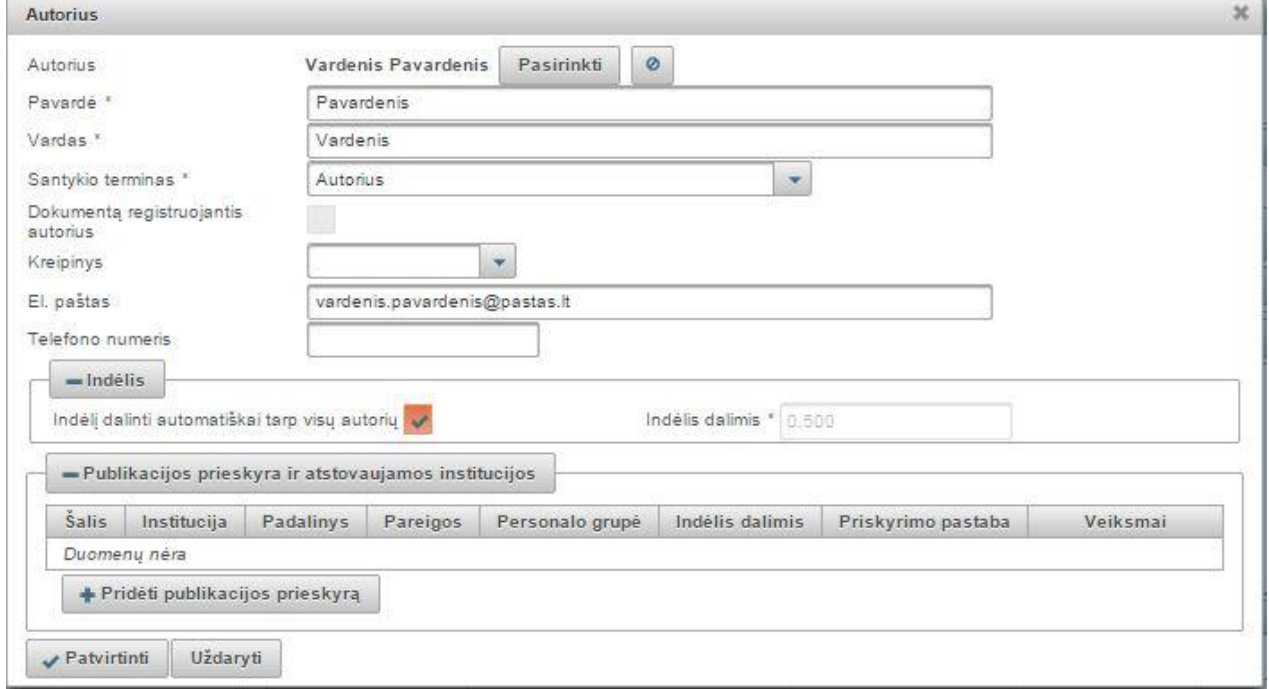

Patikslinkite autoriaus duomenis, būtinai nurodykite:

**Santykio terminas** – iš sąrašo būtina pasirinkti ir nurodyti autoriaus, su kuriuo rengėte PDB dokumentą, santykį su pagrindiniu autoriumi.

**Publikacijos prieskyra ir atstovaujančios institucijos** – spauskite **Pridėti publikacijos prieskyrą**  ir įveskite duomenis (kaip tą padaryti žiūrėkite aukščiau).

Paspaudus v Patvirtinti , išsaugomi dar vieno autoriaus duomenys

#### **Bendradarbiavimas su verslu**

Jei registruojamą dokumentą rengėte bendradarbiaujant su verslo įmone(-ėmis) arba buvo gautas tos imonės finansavimas, šiame bloke paspaudus <sup>+ Pridėti bendradarbiavimą su verslu</sup> galima nurodyti įmonės pavadinimą, šalį, lauke **Pastaba** galima įrašyti paaiškinimą, kaip buvo bendradarbiaujama. Paspaudus \* Patvirtinti , išsaugomi įmonės duomenys.

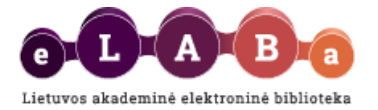

# <span id="page-8-0"></span>**Žingsnis 3**

Šiame žingsnyje priklausomai nuo registruojamo publikacijos tipo sistema pateikia pildymui duomenų laukų blokus: jei registruojate **straipsnį** pildomas blokas *Publikacijos leidinyje duomenys*; jei **knygą, monografiją** – blokai *Fiziniai duomenys; Laidos duomenys*. Taip pat nepriklausomai nuo publikacijos tipo reikia užpildyti laukų blogą *Finansavimo šaltiniai.*

Straipsnio registravimo atveju:

#### **Leidinyje**

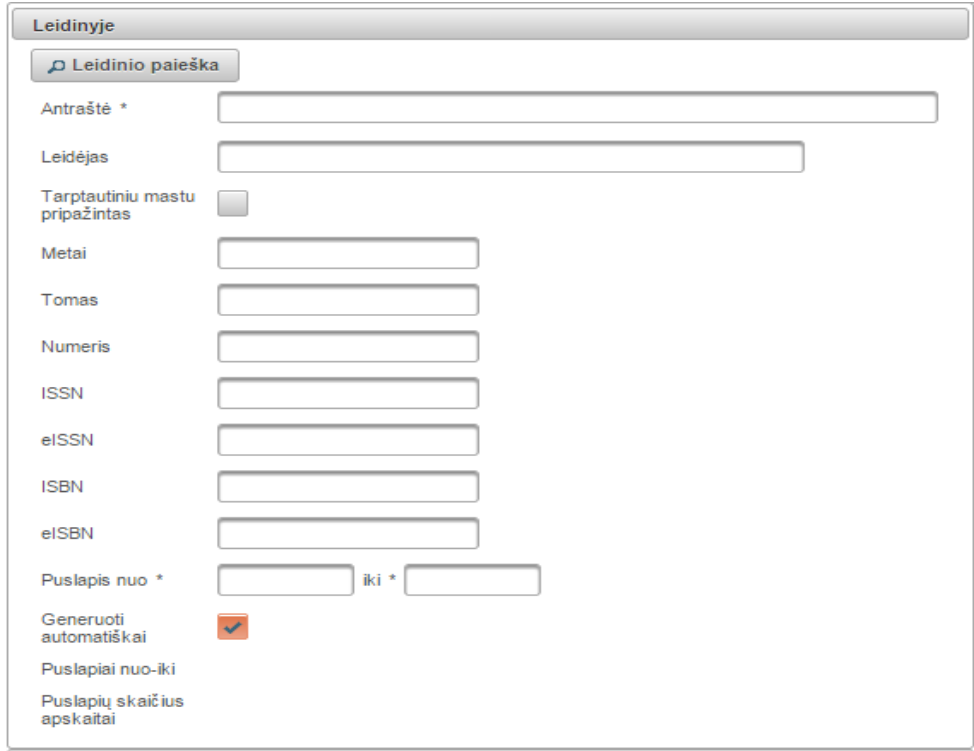

Pasirinkus **Leidinio paieška** galima įkelti leidinio (pvz., žurnalo), kuriame paskelbta Jūsų publikacija, duomenis iš gautų paieškos rezultatuose. Leidinio paieškos lange įvedame paieškos kriterijus arba galime pasirinkti iš pateikto leidinių sąrašo. Pasirinkus pageidaujamą leidinį, jo duomenys įkeliami į pildymo formą.

Kitu atveju galima suvesti leidinio duomenis ranka. Suvedami visi leidinio, kuriame skelbiamas dokumentas, duomenys: antraštė, leidėjas, leidinio pripažinimas tarptautiniu mastu, metai, tomas (pvz.: T.1), numeris (pvz.: Nr. 26), tarptautiniai standartiniai numeriai ir apimtis puslapiais leidinyje. Jeigu pažymėsite "Generuoti automatiškai", puslapius apskaitai suskaičiuos automatiškai. Jeigu ši žyma nepažymėta, įrašykite ranka (pvz., p. 26-35).

Knygos, monografijos registravimo atveju:

**Fiziniai duomenys** bloko lauke **Apimtis** nurodoma registruojamo darbo apimtis puslapiais, pvz. 85 p.

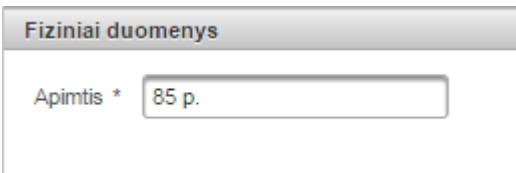

**Laidos duomenys** bloko laukuose pildomi duomenys apie publikuotą dokumentą **Leidimo vieta** (pvz., Vilnius), **Leidėjas** (pvz., Vilniaus universiteto leidykla) ir **Leidimo metai** (pvz., 2015), taip pat pažymima ar leidėjas **Tarptautiniu mastu pripažintas**.

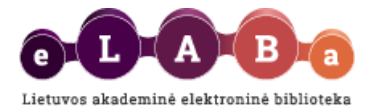

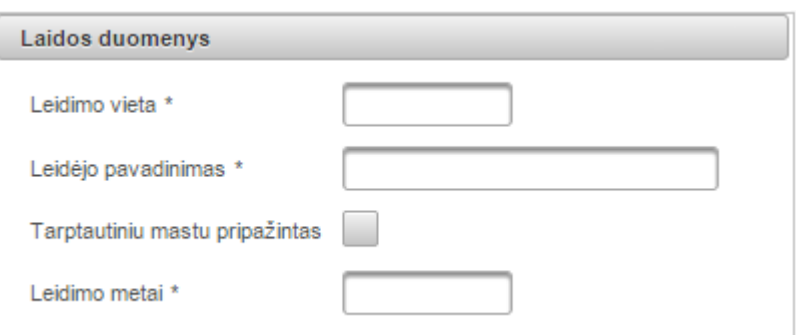

**Finansavimo šaltiniai** laukų bloką pildykite tuo atveju, jei registruojate PDB dokumentą, kurį rengėte gavus finansavimo paramą:

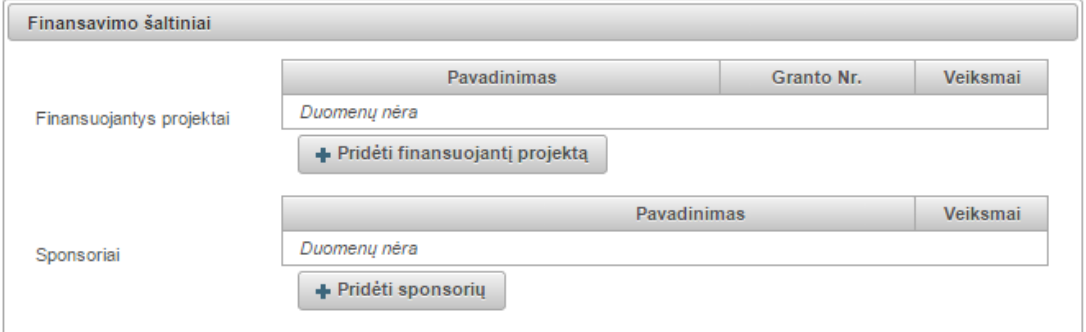

**Finansuojantys projektai** – jei finansavimas buvo skirtas projekto lėšomis, įrašykite projekto pavadinimą ir granto numerį.

**Sponsoriai** – jei PDB dokumento rengimui (ar tyrimui atlikti) turėjote sponsorių, įveskite sponsoriaus pavadinimą.

# <span id="page-9-0"></span>**Žingsnis 4**

Šiame žingsnyje užpildomi du duomenų apie registruojamą dokumentą blokai: *Pridedami failai ir URL adresas.*

#### **Pridedami failai** bloke:

**Pagrindinis failas** – įkelkite PDB dokumento pagrindinės dalies failą **pdf formatu**. Svarbu, kad įkeltumėte ne skenuotą dokumentą, o sukurtą pdf formatu, kad jis būtų nuskaitomas sistemos pagalba. Nuskaitomame pdf formato faile galima pilnatekstė paieška – taip galėsite rasti savo straipsnį eLABa sistemoje ne tik pagal pavadinimą ar autorių, o ir pagal bet kurį tekstą pačiame PDB dokumento tekste. **Viršelis** – galite (nebūtina) įkelti PDB dokumento viršelį jpg, png arba gif formatu.

**Priedai** – galite įkelti kitas PDB dokumento dalis įvairiais formatais. Tai gali būti PDB dokumento priedai ar kiti su registruojamu dokumentu susiję svarbūs failai. Įkeliant priedą lauke **Pastaba** galima įrašyti, kaip su pagrindiniu dokumento failu susijęs ar kodėl svarbus šis priedas.

Bendra įkeltų failų dydžių suma negali viršyti 200 MB. Kad galėtumėte įkelti didesnį failą, kreipkitės į bibliotekininką, savo institucijos ar padalinio registratorių.

**Prieigos sąlygos** – nurodykite, kokiomis sąlygomis eLABa paieškos sistemoje galės būti prieinamas PDB dokumentas publikacija ir jo priedai. Atkreipiame dėmesį, kad po bibliotekininko patvirtinimo eLABa paieškos sistemoje visada bus paieškomi ir rodomi registruoto dokumento metaduomenys. Šios prieigos sąlygos nurodomos tik failui(-ams), kuris(-ie) įkeliami registruojant PDB dokumentą. Galite pasirinkti:

 Laisvai prieinamas internete – visi įkelti PDB dokumento failai bus laisvai prieinami eLABa paieškos sistemoje.

 Prieinamas tik institucijos (-ų) intranete – visi įkelti PDB dokumento failai bus prieinami tik Jūsų institucijos (kurios vardu prisijungėte eLABa sistemoje) bendruomenės nariams.

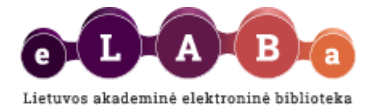

 Neprieinamas – eLABa paieškos sistemoje bus prieinami tik metaduomenys apie Jūsų PDB dokumentą, o failai nebus prieinami.

Galioja iki – pasirinkus "Prieinamas tik institucijos (-u) intranete" ir "Neprieinamas" būtina nurodyti datą iki kada galios atitinkamos prieigos sąlygos. Pasibaigus nurodytam laikotarpiui, visi PBD dokumento failai automatiškai taps laisvai prieinami internete.

**URL adresai** – jei registruojate PDB dokumentą, kuris jau yra paskelbtas internete, galite įrašyti jo nuorodą.

#### <span id="page-10-0"></span>**Žingsnis 5**

Šiame žingsnyje užpildomi du duomenų apie registruojamą dokumentą blokai: *Licencinės sutartys su autoriumi; Kitų licencijų duomenys.*

**Licencinės sutartys su autorium** bloke turite sudaryti sutartį dėl registruojamo PDB dokumento įkėlimo, saugojimo ir prieigos eLABa sistemoje. Prieš pasirenkant ar patvirtinant licencinę sutartį galite susipažinti su sutarties tekstu paspaudę nuorodą **Parsisiųsti licencinės sutarties sąlygas**.

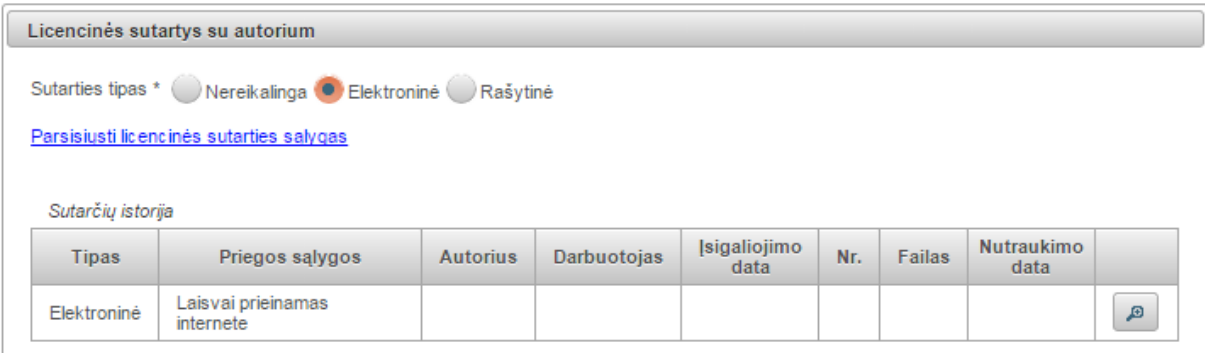

Atsižvelgiant į Jūsų institucijos vidines tvarkas dėl intelektinės nuosavybės teisių, galėsite parinkti vieną iš šių licencinės sutarties tipų:

**Nereikalinga** – šį tipą galite rinktis tuomet, jei tą apibrėžia Jūsų institucijos vidinės tvarkos dėl intelektinės nuosavybės teisių. Jei šio tipo negalite rinktis, vadinasi Jūsų institucijos vidinės tvarkos dėl intelektinės nuosavybės nurodo, jog turi būti sudaroma licencinė sutartis – tokiu atveju pasirinkite kitą tipą.

**Elektroninė** – pasirinkus šį tipą licencinė sutartis bus sudaroma elektroniniu būdu eLABa sistemoje ją patvirtinus Jums ir Jūsų institucijos bibliotekininkui (ar kitam deleguotam darbuotojui) – tuomet sugeneruojamas sutarties numeris ir data. Licencinės sutarties duomenys automatiškai užpildomi duomenimis, kuriuos įvedėte registruodami PDB dokumentą ankstesniuose žingsniuose. **Autorius, patvirtina, kad duomenys pateiktoje licencinėje sutartyje yra teisingi:**

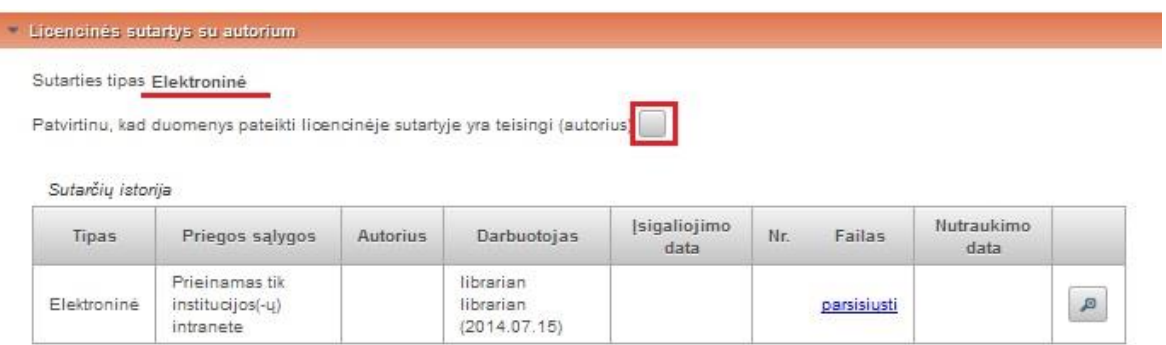

**Rašytinė** – pasirinkus šį tipą licencinės sutarties duomenys automatiškai užpildomi duomenimis, kuriuos įvedėte registruodamas PDB dokumentą ankstesniuose žingsniuose, tačiau ji patvirtinama tik

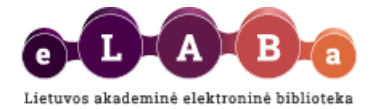

tuomet, kai atsispausdinate, pasirašote Jūs ir Jūsų institucijos bibliotekininkas (ar kitas deleguotas darbuotojas). Pasirašytą licencinę sutartį bibliotekininkas nuskenuos ir įkels sutarties failą prie Jūsų registruojamo PDB dokumento duomenų.

**Kitų licencijų duomenys** bloko laukai pildomi tik tuo atveju, jei dėl registruojamo PDB dokumento skelbimo anksčiau yra sudaryta licencinė sutartis (pvz., CC licencija ar licencija su leidėju, jei pvz., publikacija yra pagal šią su leidėju sudarytą sutartį išpublikuota).

5 žingsnio bloke **Būsena** matysite dabartinę dokumento būseną bei pastabų lauką, į kurį galite įrašyti pastabą dokumentui ar kitą informaciją, kuri būtų svarbi publikaciją tvirtinančiam bibliotekininkui.

PDB dokumento registravimas baigiamas pasirinkus tinkamą veiksmą laukų bloke **Veiksmai**:

**Išsaugoti duomenis nekeičiant dokumento būsenos** – dokumento duomenys išsaugomi, galėsite vėliau juos papildyti;

**Perduoti bibliotekos darbuotojui tvirtinti** – dokumentas perduodamas bibliotekos darbuotojo papildymui ir tvirtinimui. Po šio veiksmo negalėsite redaguoti šios būsenos dokumento duomenų; **Šalinti** – dokumentas pašalinamas iš dokumentų sąrašų, Jūs jo daugiau nemato.

Autoriui pasirinkus veiksmus dėl PDB dokumento perdavimo bibliotekininko tvirtinimui, dokumento duomenys išsaugomi ir autorius gali matyti įvesto dokumento duomenis ir būseną **Mano dokumentai** sąraše.

**SVARBU**: Kai autorius perduoda dokumentą bibliotekininko tvirtinimui, sistema informuoja el. paštu bibliotekininką apie PDB dokumento pateikimą, dokumentas tampa prieinamas bibliotekininkui. Autoriaus naudotojo sąsajos dokumentų sąraše dokumento būsena pasikeičia į Bibliotekininko tvirtinamas.

# <span id="page-11-0"></span>**Mano profilis**

eLABa sistemos registruotas naudotojas gali peržiūrėti savo registracijos duomenis sistemoje. Naudotojui pateikiami jo asmens duomenys, mokslo laipsniai, informacija apie įkeltus darbus.

Duomenų redagavimo galimybės nėra. Naudotojo duomenis gali keisti institucijos arba sistemos administratorius (tiesiogiai arba importuodamas duomenis iš kitų sistemų).

**Keisti eLABa slaptažodį** funkcija leidžia naudotojui keisti slaptažodį prisijungimui į eLABa sistemą. Atkreipiame dėmesį, kad jei Jūsų institucijoje naudojate vieningą prisijungimo į įvairias sistemas slaptažodį, jį pakeitus eLABa sistemoje, negalėsite naudotis vieningo prisijungimo privalumais.

# <span id="page-11-1"></span>**Ataskaitos**

Pagal Jums suteiktas roles ir teises eLABa sistemoje, galite formuoti savo įkeltų į eLABa dokumentų ataskaitas. Atsidariusiame lange pasirinkite Jums rūpimą ataskaitos šabloną, reikiamus ataskaitos formavimo kriterijus, ataskaitos formatą.